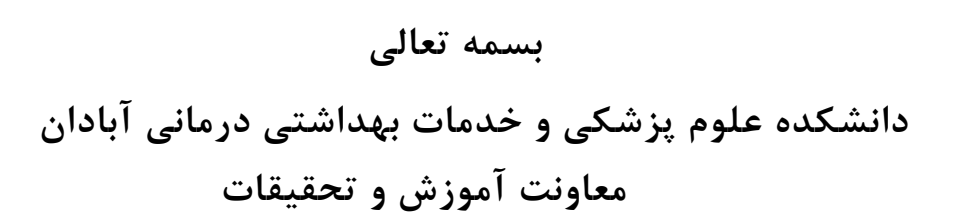

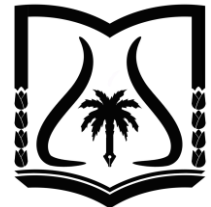

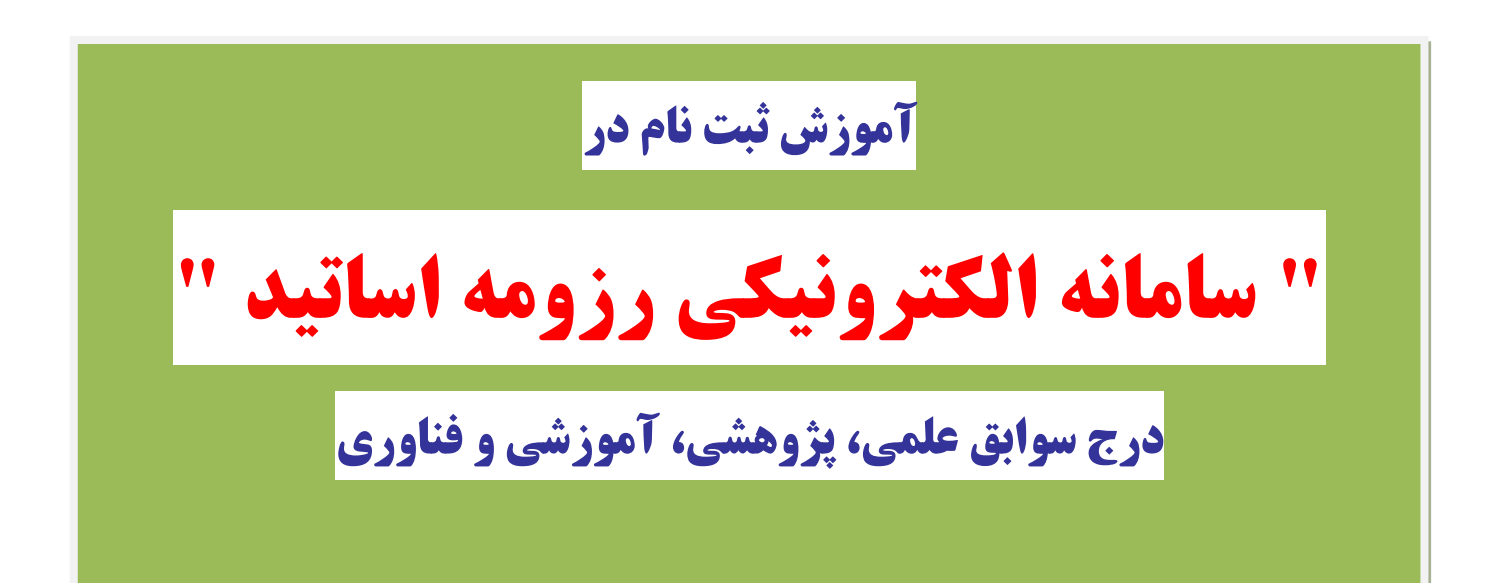

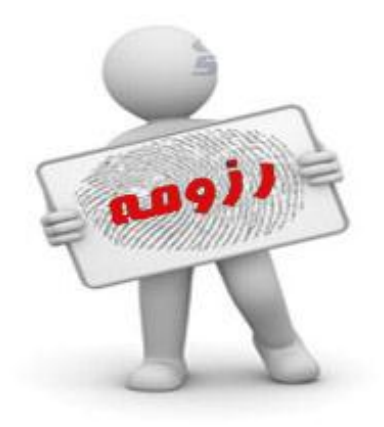

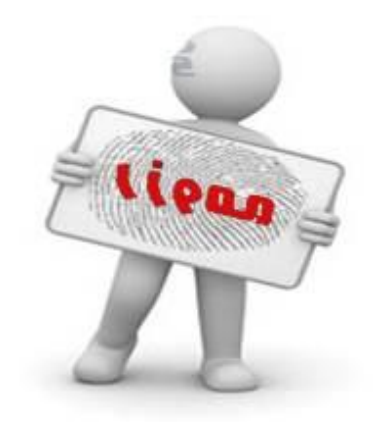

**میالد جانقربان الریچه عضو هیات علمی سرپرست مرکز رشد فناوری سالمت** رزومه معرفی نامه ای شامل خالصه ای از تجربیات کاری، سوابق تحصیلی، آموزشی و فناوری و مهارتهای فرد می باشد. این معرفی نامه میتواند بصورت تایپ شده در حداکثر یک یا دو یا چند صفحه در قالب اوراق چاپ شده و یا نسخه الکترونیکی )غالباً فایلهای pdf , doc )از سوی اعضاء هیات علمی و اساتید ارائه گردد. در برخی کشور های اروپایی و آسیایی به رزومه عنوان سی وی (CV) که مخففی از عبارت Curriculum Vitae است نیز اطالق می گردد.

**دانشکده علوم پزشکي آبادان** با داشتن اساتید و اعضاء هیات علمی متخصص و دارای تجربیات آموزشی، پژوهشی و فناوری فراوان و همچنین به منظور شناسایی فرصت ها و ارائه ظرفیت های علمی دانشکده، بویژه در حوزه نیروی انسانی متخصص، اقدام به تدوین، طراحی و اجرای"سامانه الکترونیکی رزومه اساتید" که به اختصار "سارا" نامیده می شود، نموده است.

بخشهای اصلی رزومه عبارتند از :

- اطالعات شخصی
- سوابق تحصیلی
- تجارب شغلی و مدیریتی
	- مهارتها
	- زبان خارجه
	- جوایز و تشویقها
- عضویت در انجمنها و گروههای حرفهای
	- انتشارات
	- عالیق جنبی

## **راهنمای درج رزومه در "سامانه الکترونیکي رزومه اساتید" )سارا(**

-1 مراجعه به سامانه "سارا"

برای ورود به سامانه سارا، می توانید از یکی از روش های زیر اقدام نمایید : [www.cv.abadanums.ac.ir](http://www.cv.abadanums.ac.ir/) زیرپورتال به ورود : الف  $\underline{\text{www.Cvaums.ir}}$ ب : ورود به پورتال سامانه به آدرس <u>www.Cvaums.ir</u> ج : ورود به سایت اصلی دانشکده به آدرس <u>www.abadanums.ac.ir و</u> در پایین صفحه کلیک بر روی اساتید و از آنجا، کلیک بر روی گزینه "سامانه الکترونیکی رزومه اساتید" د : ورود به سایت اصلی دانشکده به آدرس <u>www.abadanums.ac.ir</u> و انتخاب تب معاونت ها و به دنبال آن، زیرپورتال معاونت آموزشی، تحقیقات و دانشجویی و در انتها در صفحه باز شده، بایستی روی بنری که به شکل زیر مشاهده می نمایید کلیک نمایید و وارد سامانه شوید.

لأوقع

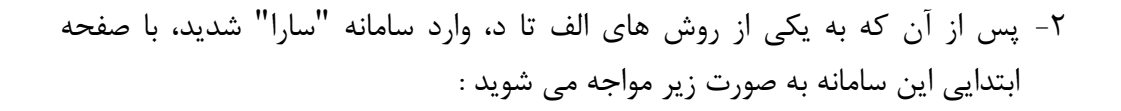

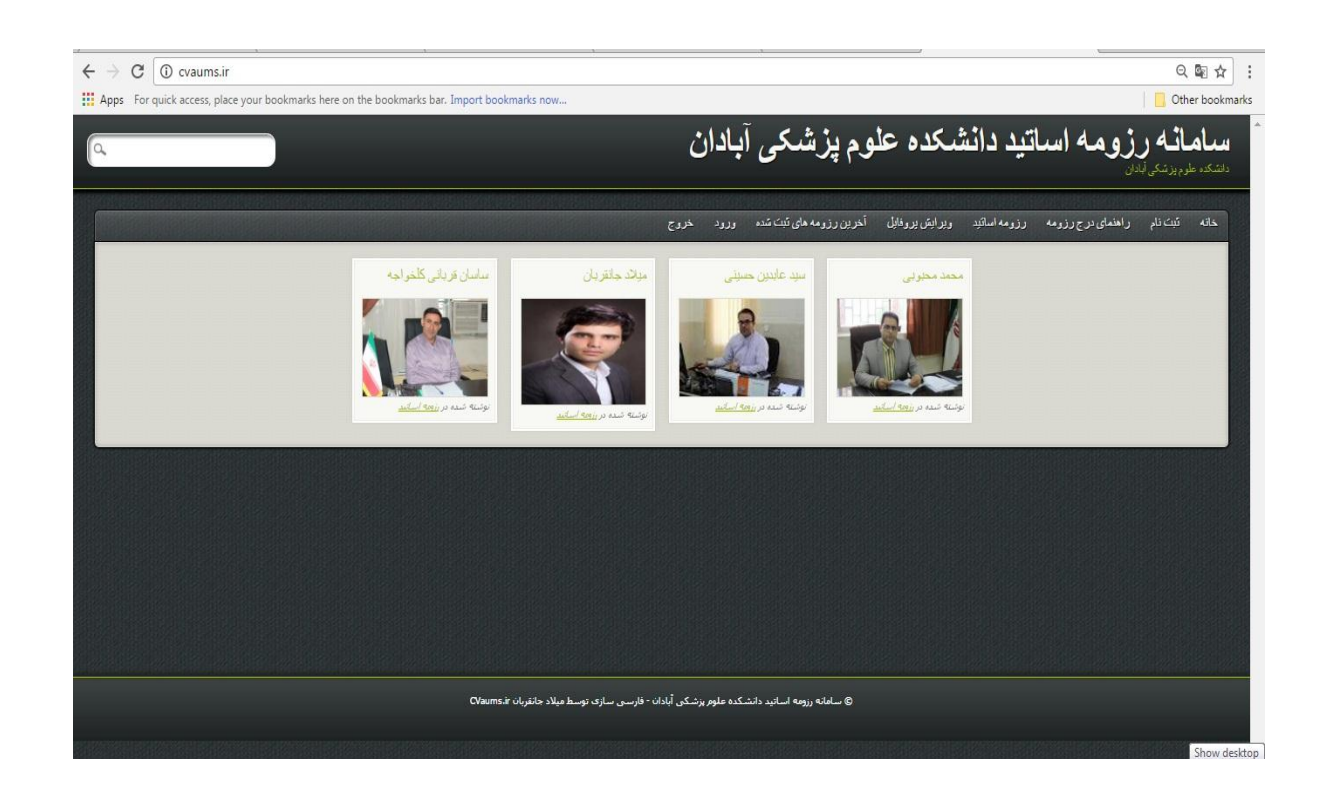

-3 اگر برای اولین بار می باشد که وارد این سامانه شده اید، برای استفاده و درج رزومه خود باید از منوی ثبت نام در باالی صفحه استفاده نموده و عضو سامانه شوید :

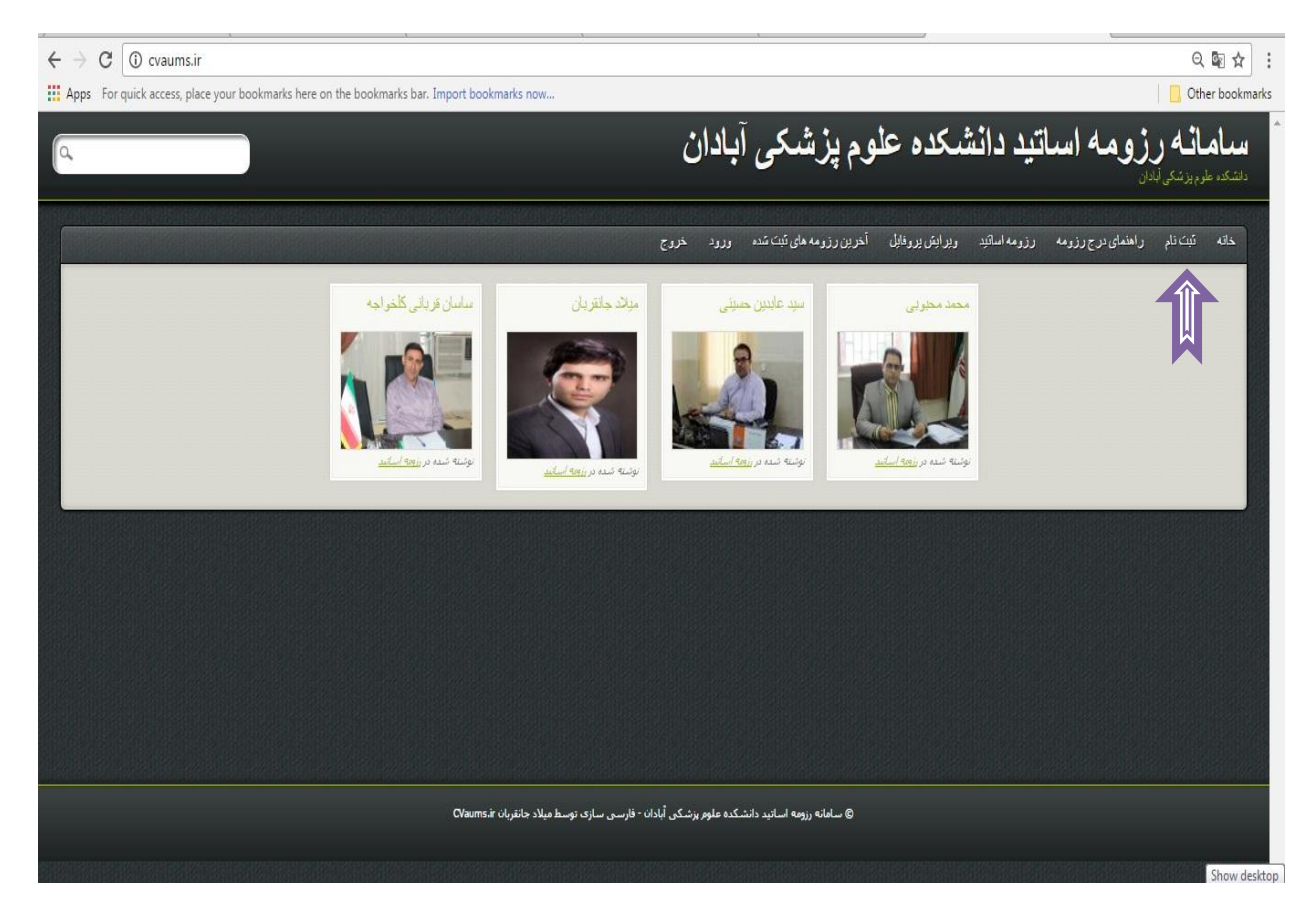

## -4 سپس فرم زیر را همانطور که مشاهده می فرمایید تکمیل نمایید :

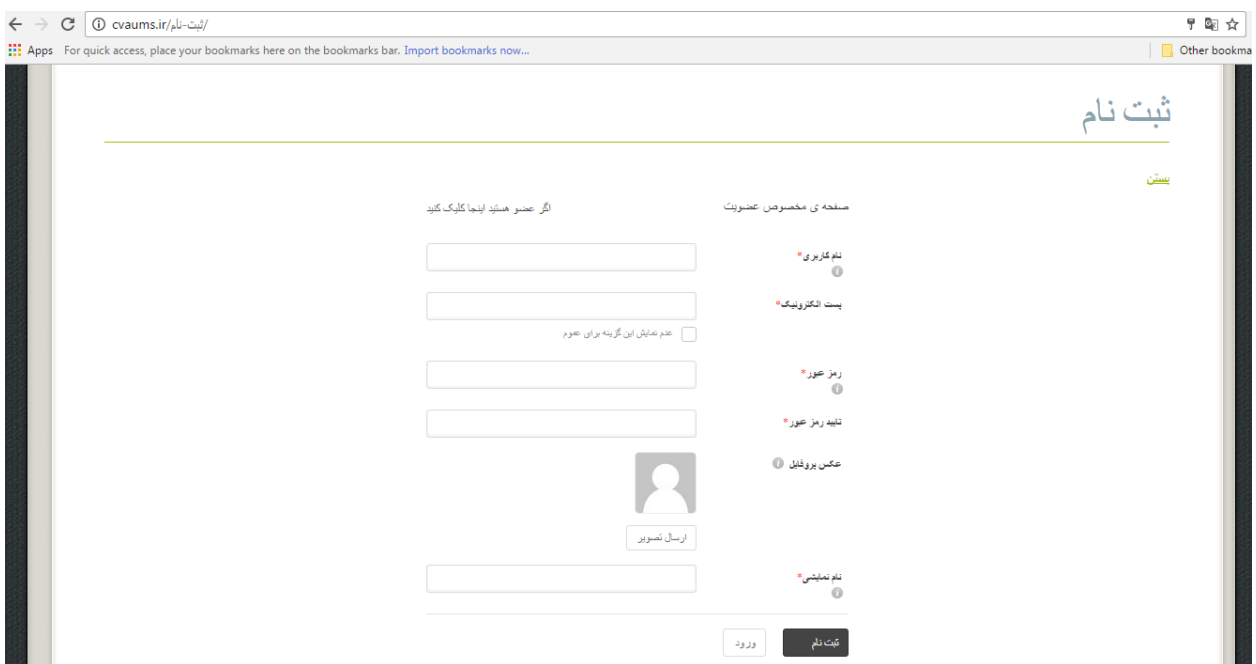

نکات مهم :

الف : عکس پروفایل شما در این قسمت، همان عکسی خواهد بود که در صفحه اصلی سامانه نمایش داده خواهد شد.

ب : نام نمایشی شما در این قسمت، همان نامی خواهد بود که در صفحه اصلی سامانه نمایش داده خواهد شد.

-5 پس از تکمیل نمودن فرم، با پیغام زیر مواجه خواهید شد :

پست الکترونیک شما در انتظار تأیید است. لطفا حساب خود را فعال کنید

در این مرحله شما باید به پست الکترونیکی خود که در قسمت ثبت نام وارد نموده اید، مراجعه نماید و ایمیل ارسال شده از سامانه "سارا" را باز نموده و روی لینک فعال سازی حساب کاربری خود کلیک نمایید :

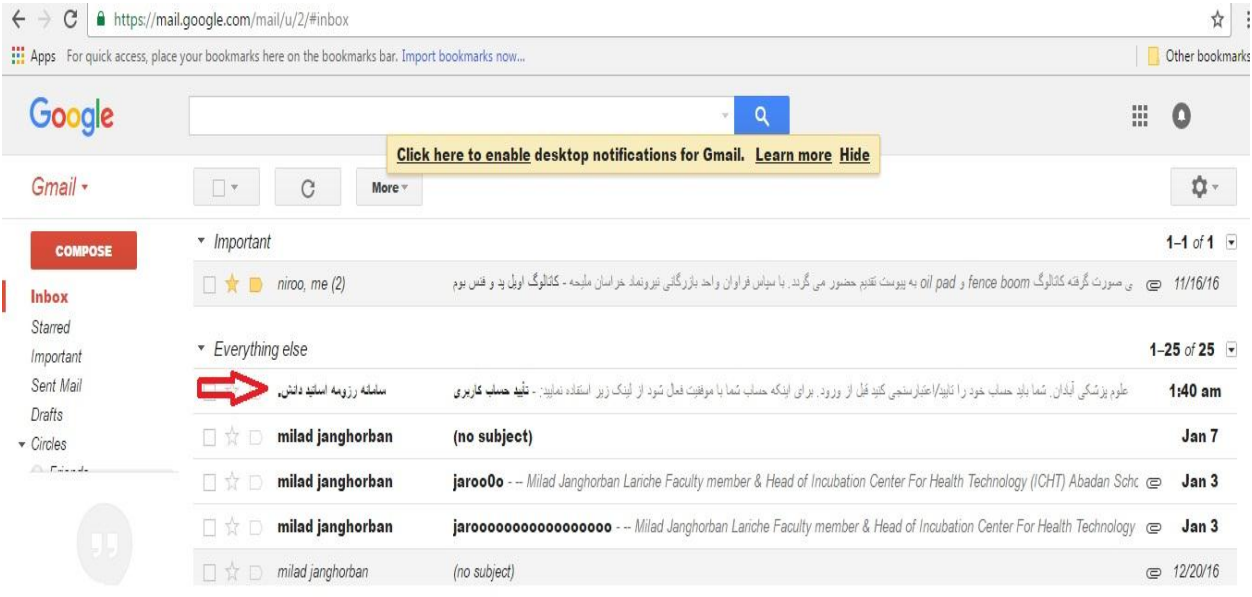

لینک فعالسازی :

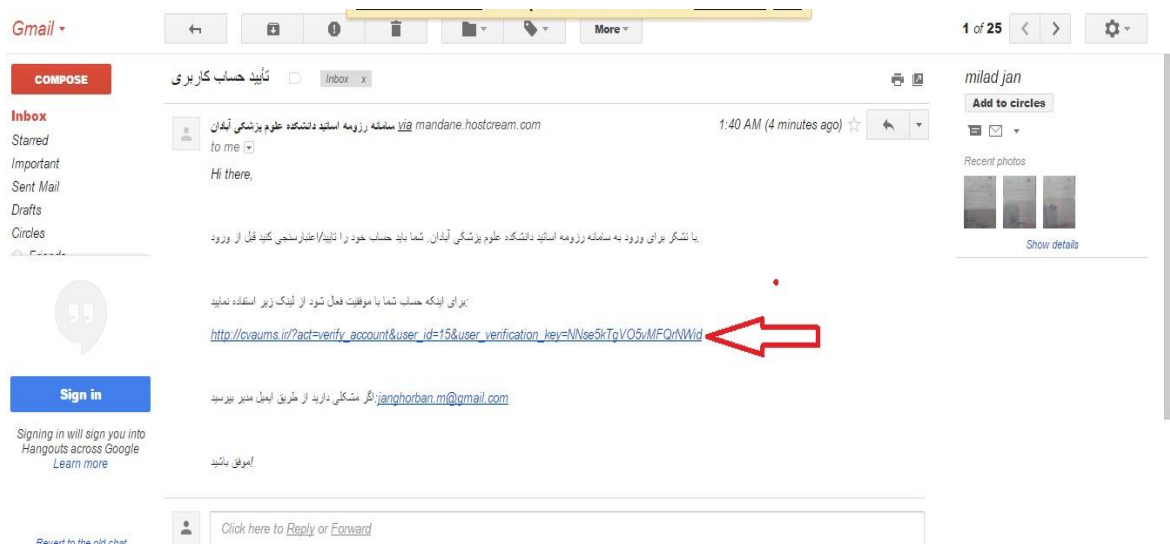

-6 پس از کلیک بر روی لینک فعالسازی، وارد صفحه ورود به سامانه خواهید شد.

-7 الزم به ذکر است که شما می توانید پس از فعالسازی حساب کاربری خود، به سامانه "سارا" بازگشته و روی لینک "ورود" در باالی صفحه کلیک نمایید :

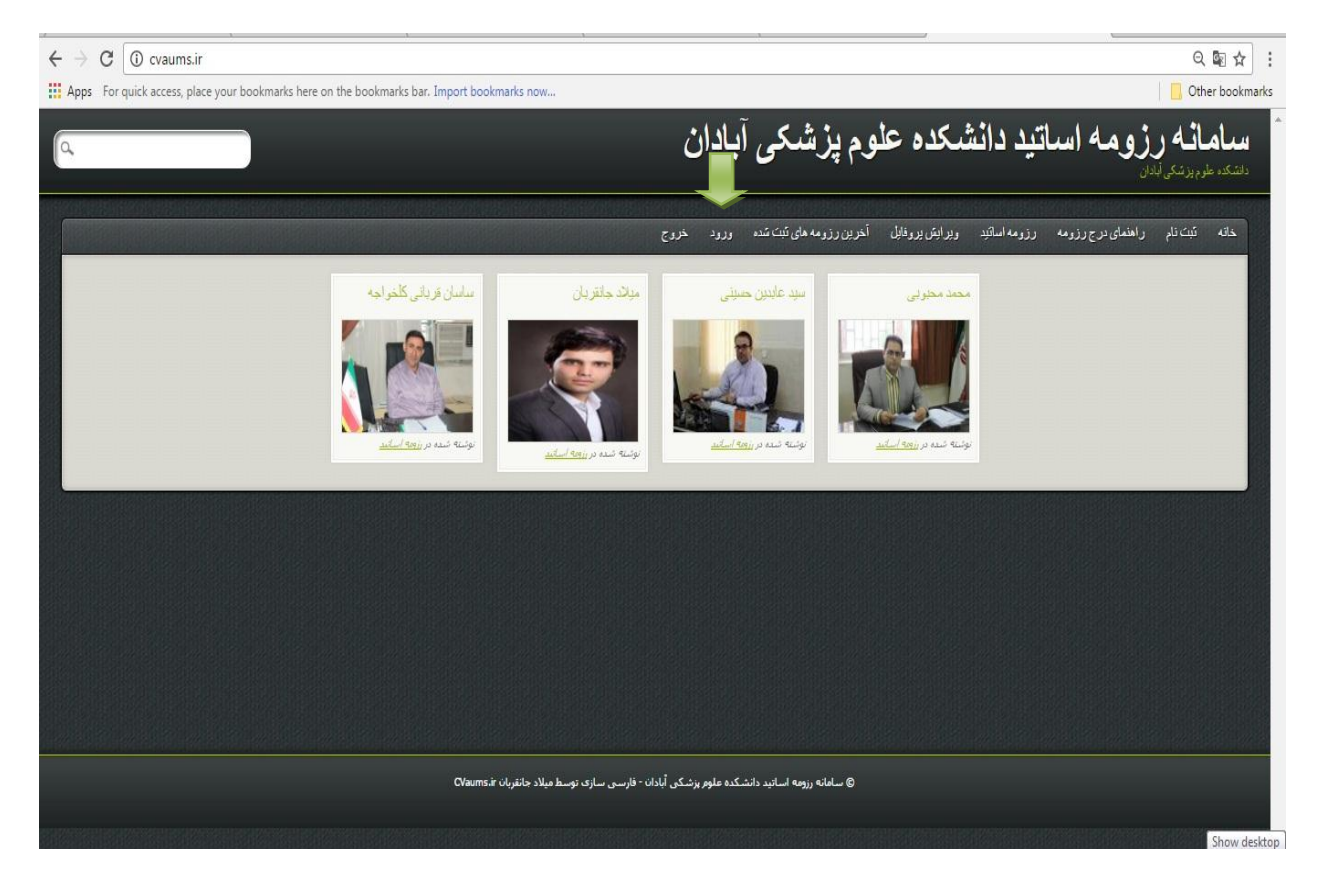

صفحه زیر را مشاهده می نمایید :

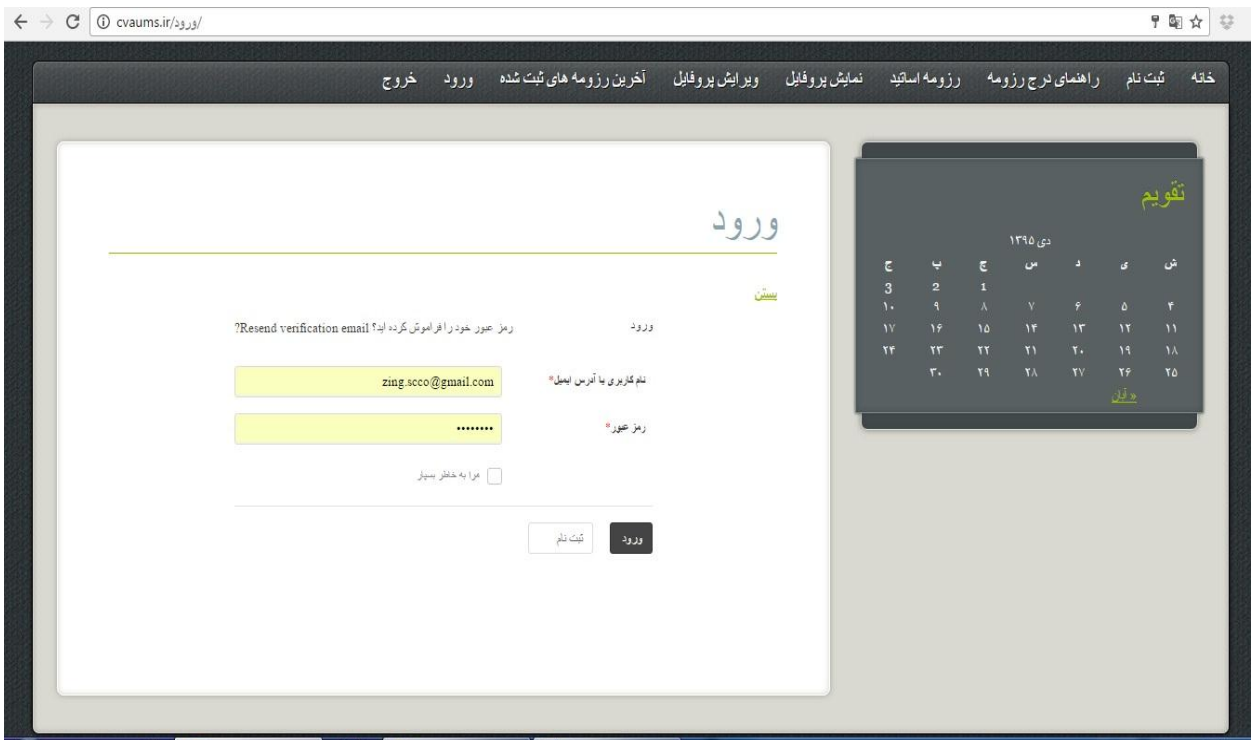

- -8 نام کاربری یا آدرس ایمیل خود را به همراه رمز عبور خود وارد نمایید و روی کلید ورود کلیک نمایید، الزم به ذکر است نام کاربری و رمز عبور پس از فعالسازی حساب کاربری به ایمیل شما فرستاده شده است.
	- -9 پس از ورود به سامانه، روی ویرایش پروفایل کلیک نمایید.

با ورود به قسمت ویرایش پروفایل، صفحه ای برای ورود اطالعات شما به صورت زیر باز خواهد شد :

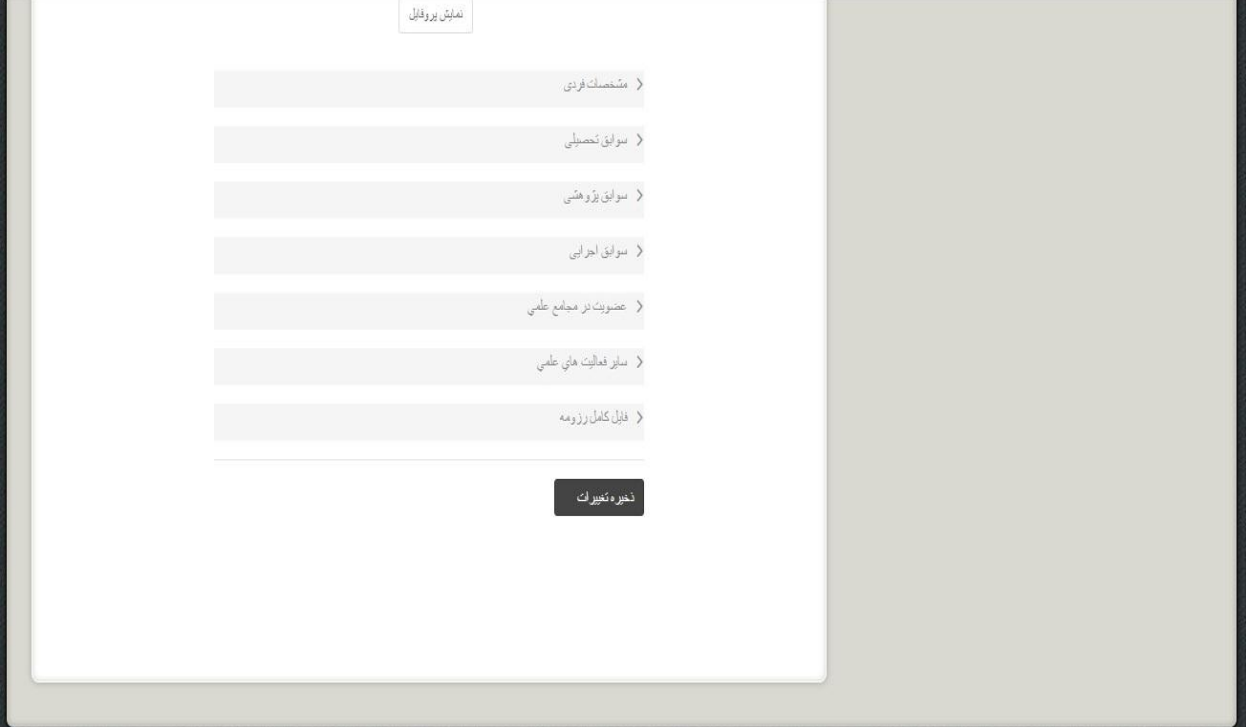

-11 در این صفحه قسمت های زیر مشاهده می شود:

مشخصات فردی سوابق تحصیلی سوابق پژوهشی سوابق اجرایی عضویت در مجامع علمی

- سایر فعالیت های علمی
	- فایل کامل رزومه

با کلیک روی هر کدام از بخش های مشاهده شده، می توانید فیلدهای مربوط به آن را پر نمایید :

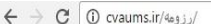

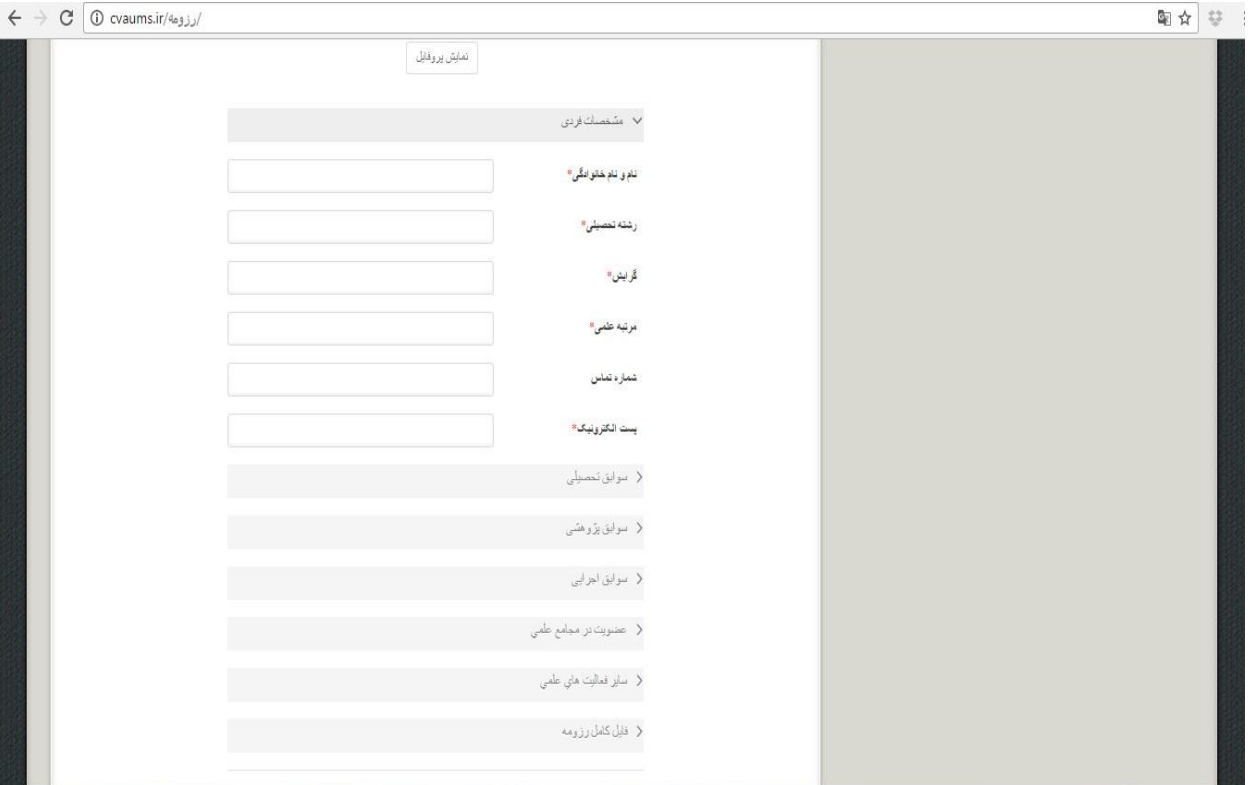

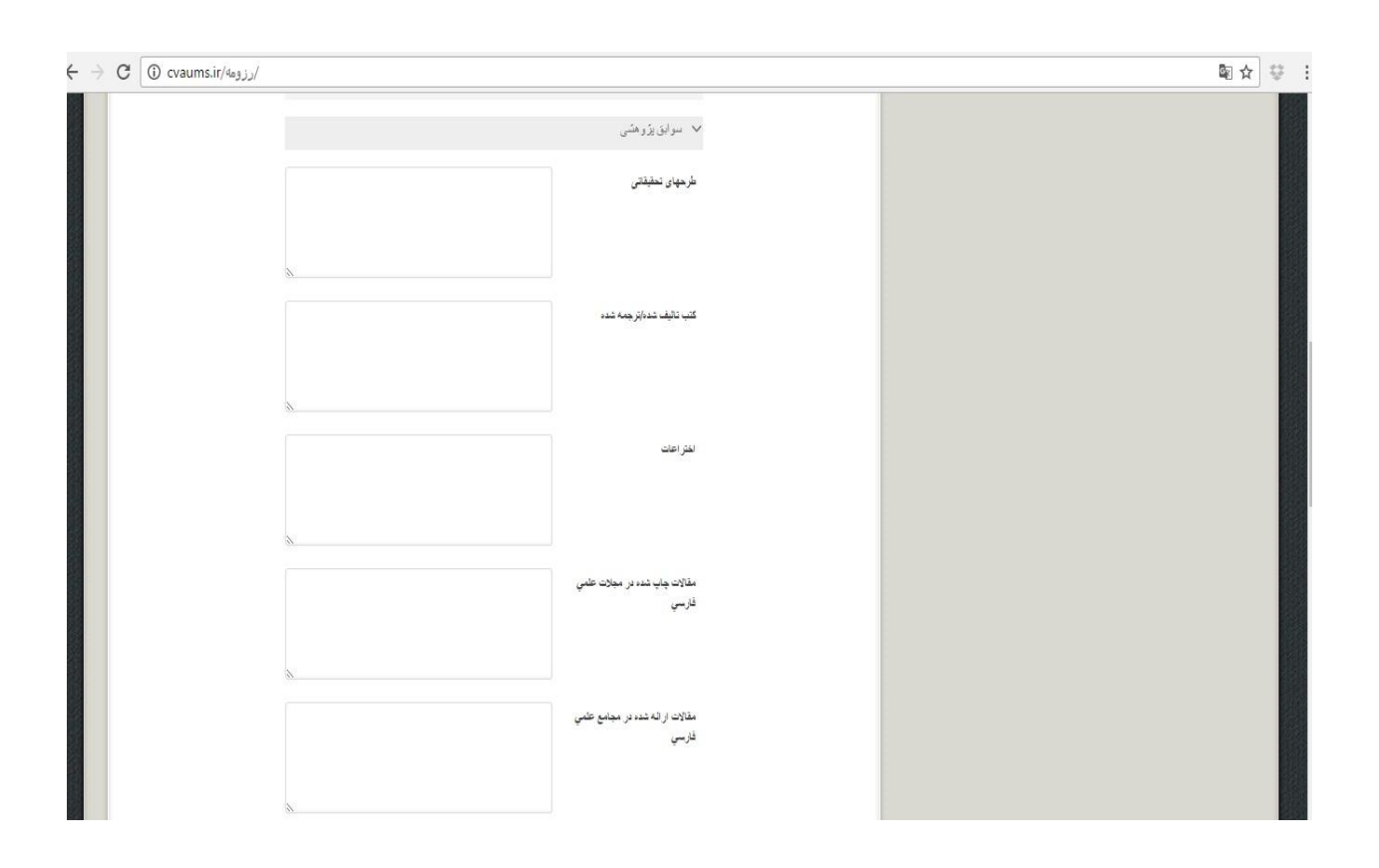

-11 در مرحله آخر می توانید با بارگزاری فایل مربوط به رزومه خود )انگلیسی و فارسی( گزینه ذخیره تغییرات را کلیک نمایید تا رزومه شما در سامانه "سارا" ثبت نهایی گردد. الزم به ذکر است، می توانید برای دریافت فرم خام رزومه فارسی و انگلیسی به قسمت، راهنمای درج رزومه مراجعه نموده و روی فرم خام کلیک نمایید :

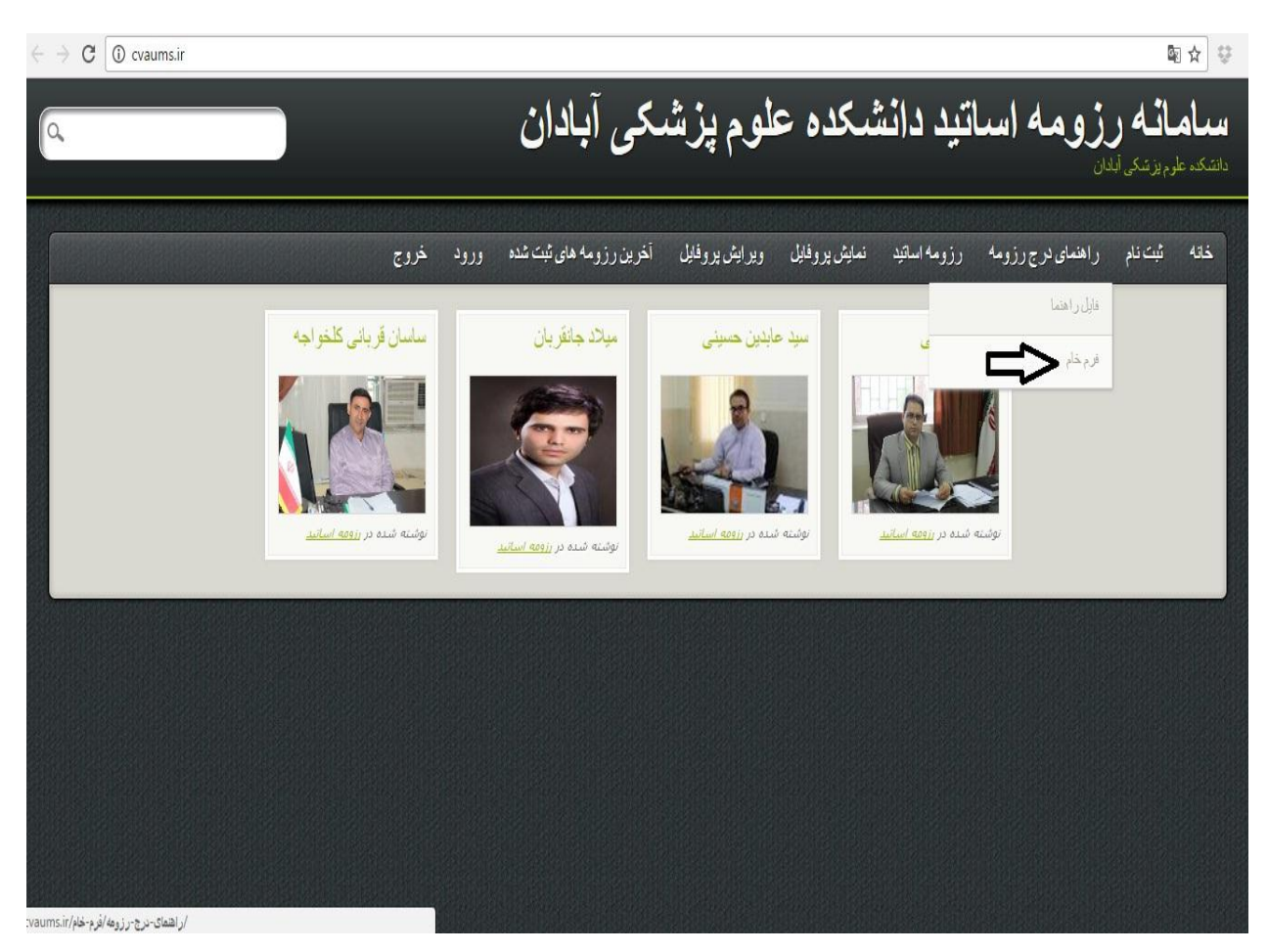

در نهایت، پس از تایید مدیر سامانه، رزومه شما به همراه مشخصات در صفحه اصلی "سامانه الکترونیکی رزومه اساتید" قابل نمایش و دریافت خواهد بود.

- برای مشاهده رزومه اساتیدی که قبال ثبت نام نموده اند، می توانید به قسمت "رزومه اساتید" مراجعه نماید.
- برای ویرایش پروفایل خود میتوانید پس از ورود به سامانهف از گزینه ویرایش پروفایل استفاده نمایید.